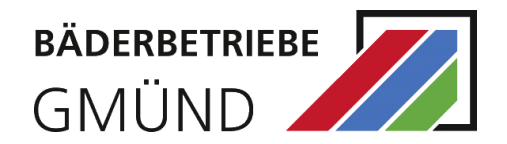

# **INHALT**

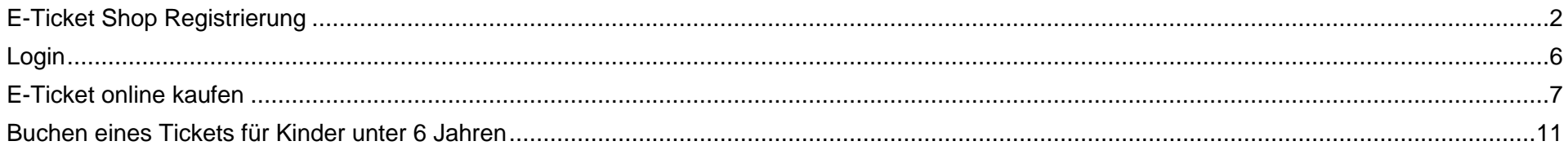

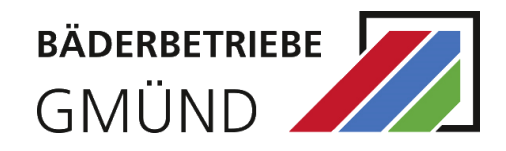

# <span id="page-1-0"></span>**E-TICKET SHOP REGISTRIERUNG**

Zum Erwerb eines Tickets/Gutscheins oder zur Kursanmeldung ist eine Registrierung erforderlich. Sind Sie registriert, dann können Sie das Angebot der Bäderbetriebe nach dem Login bequem nutzen.

Öffnen Sie die Gmünder Bäder Shop unter<https://shop.gmuender-baeder.de/de/> .

Klicken Sie auf "Login" und "Registrieren"

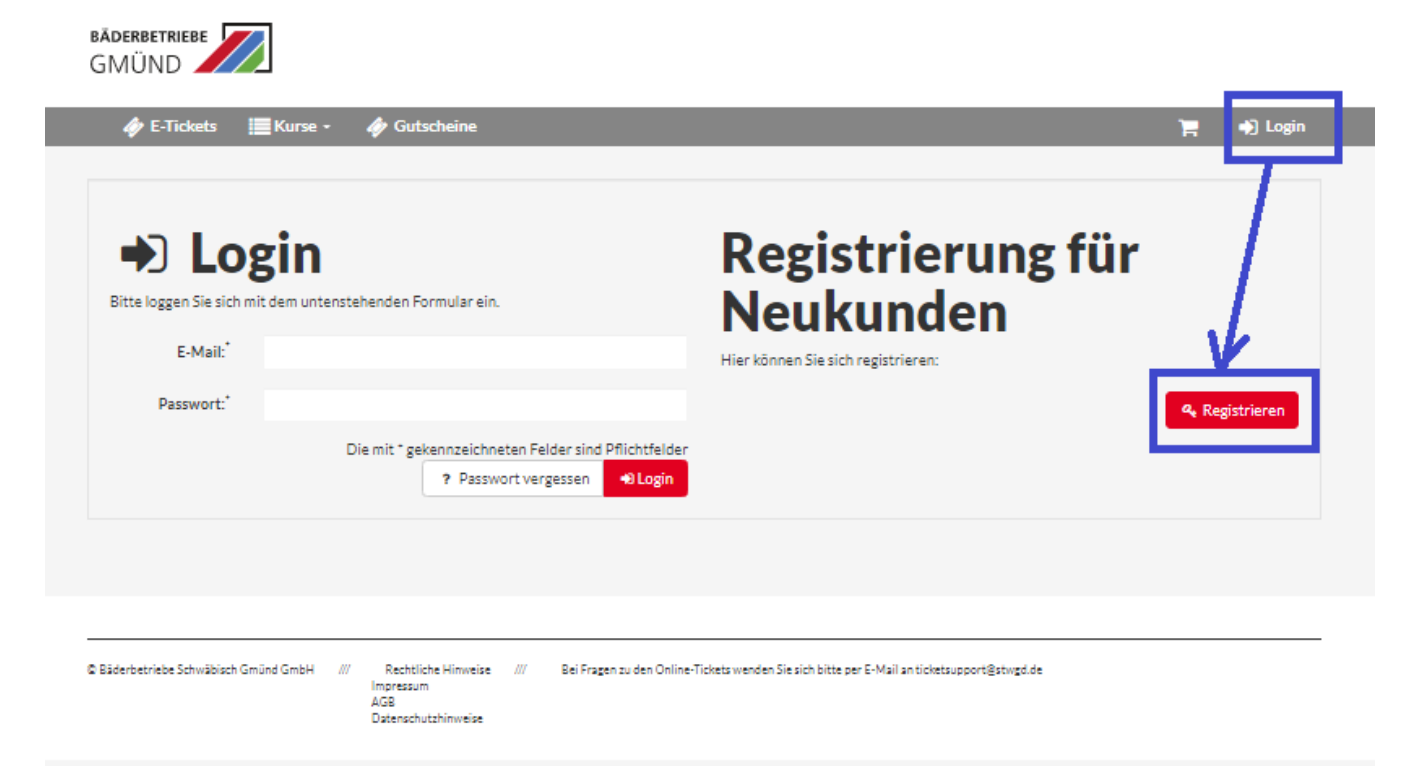

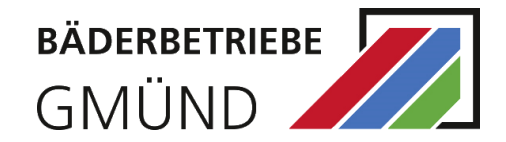

#### A Munden-Registrierung

#### Bitte geben Sie hier Ihre persönlichen Daten ein.

Das Mindestalter für die Registrierung beträgt 18 Jahre. Füllen Sie einfach das folgende Registrierungsformular aus und klicken dann auf "speichern" unten rechts. Bitte legen Sie danach Ihre Kinder oder weitere Familienmitglieder auf der dann folgenden, nächsten Seite an. Das ist unbedingt notwendig, da für unsere Angebote entsprechende Altersprüfungen online vorgenommen werden.

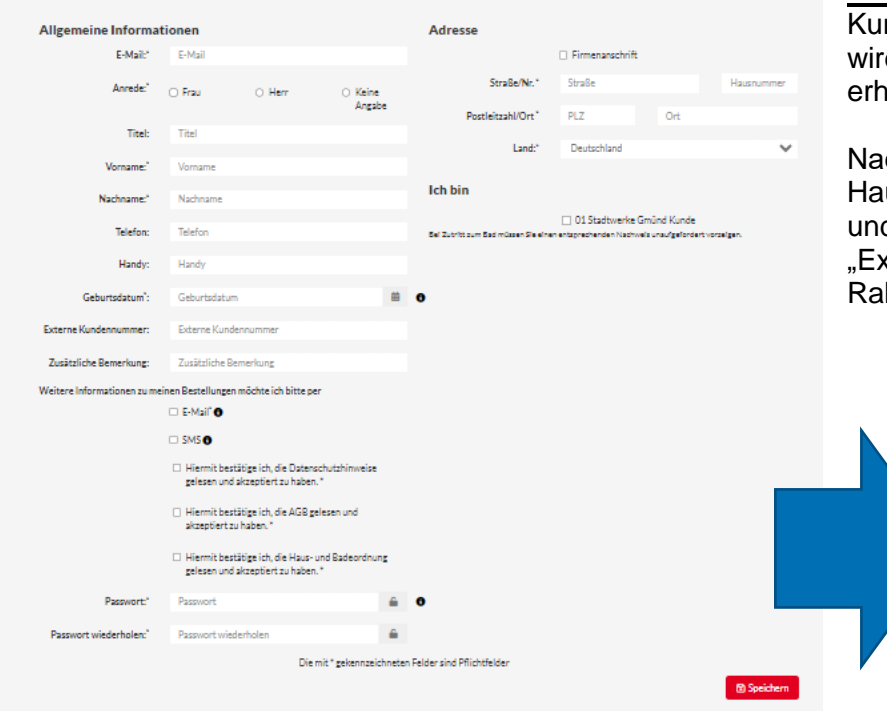

Als erstes legen Sie die Person an, die als Rechnungsempfänger gilt. Die Familienangehörige und Kinder werden im 2. Schritt nach dem Speichern erfasst. Bitte achten Sie auf die Registrierungshinweise oberhalb der Formularfelder.

Im Formular werden allgemeine Angaben zu Ihrer Person abgefragt. Die mit \* markierten Felder sind Pflichtfelder und müssen ausgefüllt werden.

Die E-Mail-Adresse und das Passwort werden zum späteren Login benötigt.

Hinweis: Sind sie Stadtwerke Gmünd Kunde, dann tragen Sie im Feld "Externe ndenummer" Ihre Stadtwerke-Kundennummer ein. Stadtwerke-Kundengruppe d Ihnen zugewiesen und Sie können rabattierte Eintrittskarten in unsere Bäder nalten.

ich Klick auf "Speichern" haben Sie die Gelegenheit weitere Personen aus Ihrem aushalt zu registrieren. Dazu klicken Sie auf "Ja, weitere Personen hinzufügen" d legen sie an. Hier ist auch wichtig die Stadtwerke-Kundennummer im Feld "Externe Kundenummer" bei weiteren Personen zu hinterlegen, um Stadtwerkebatt auf Eintrittskarten zu bekommen.

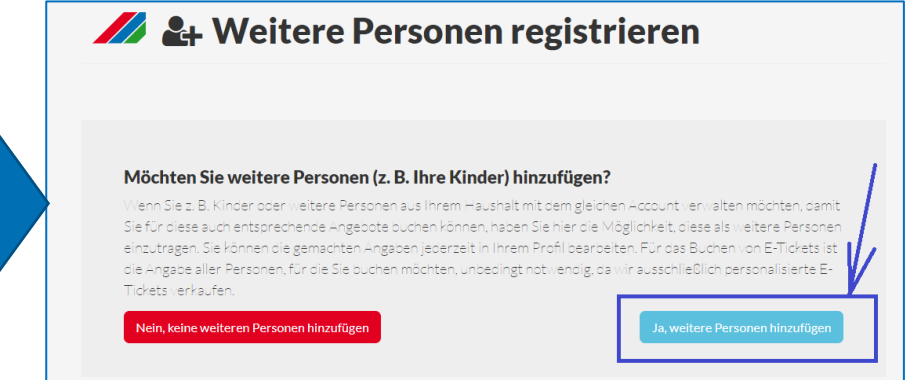

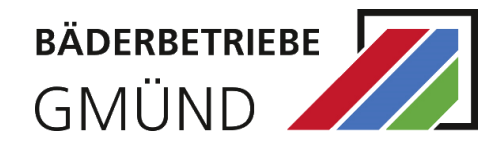

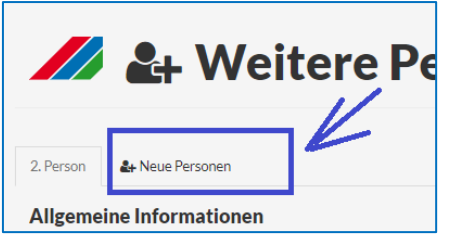

Möchten Sie "weitere Personen" anlegen, klicken Sie dann auf "neue Person", um weitere Personen anzulegen. Haben Sie alle Daten erfasst, klicken Sie auf "Alle weiteren Personen speichern (Beendet die Eingabe)" (siehe unten).

Sie werden auf eine Bestätigungsseite weitergeleitet:

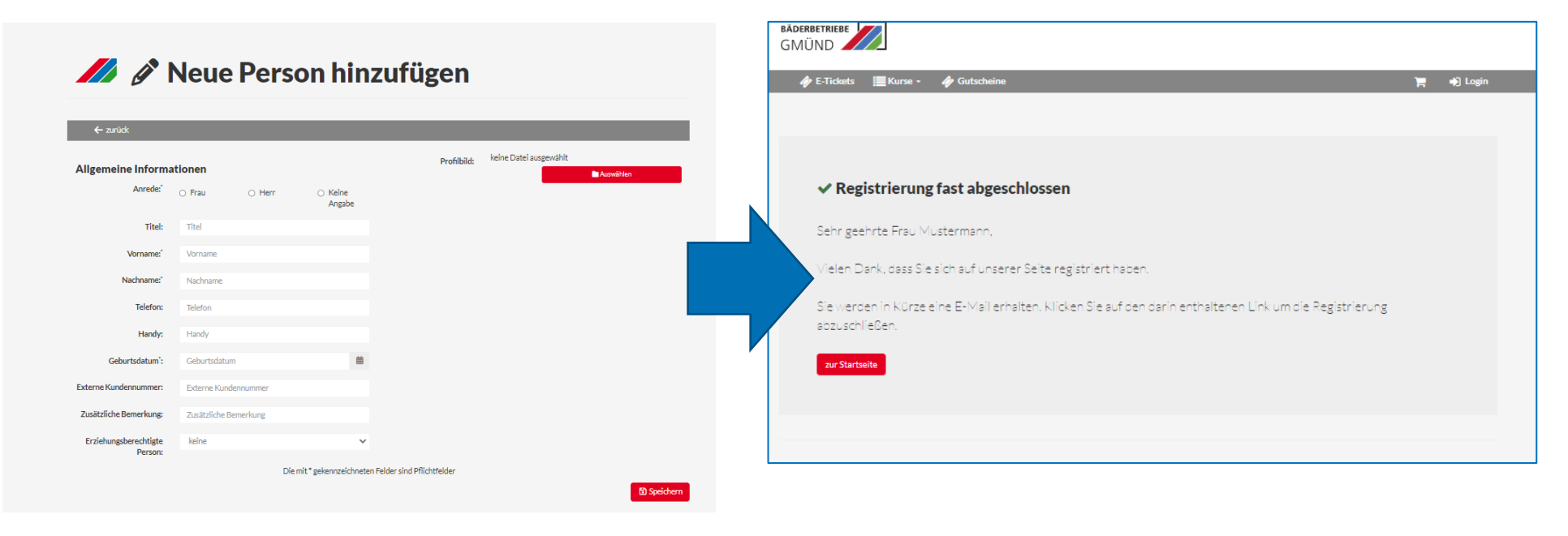

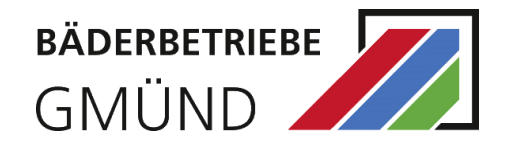

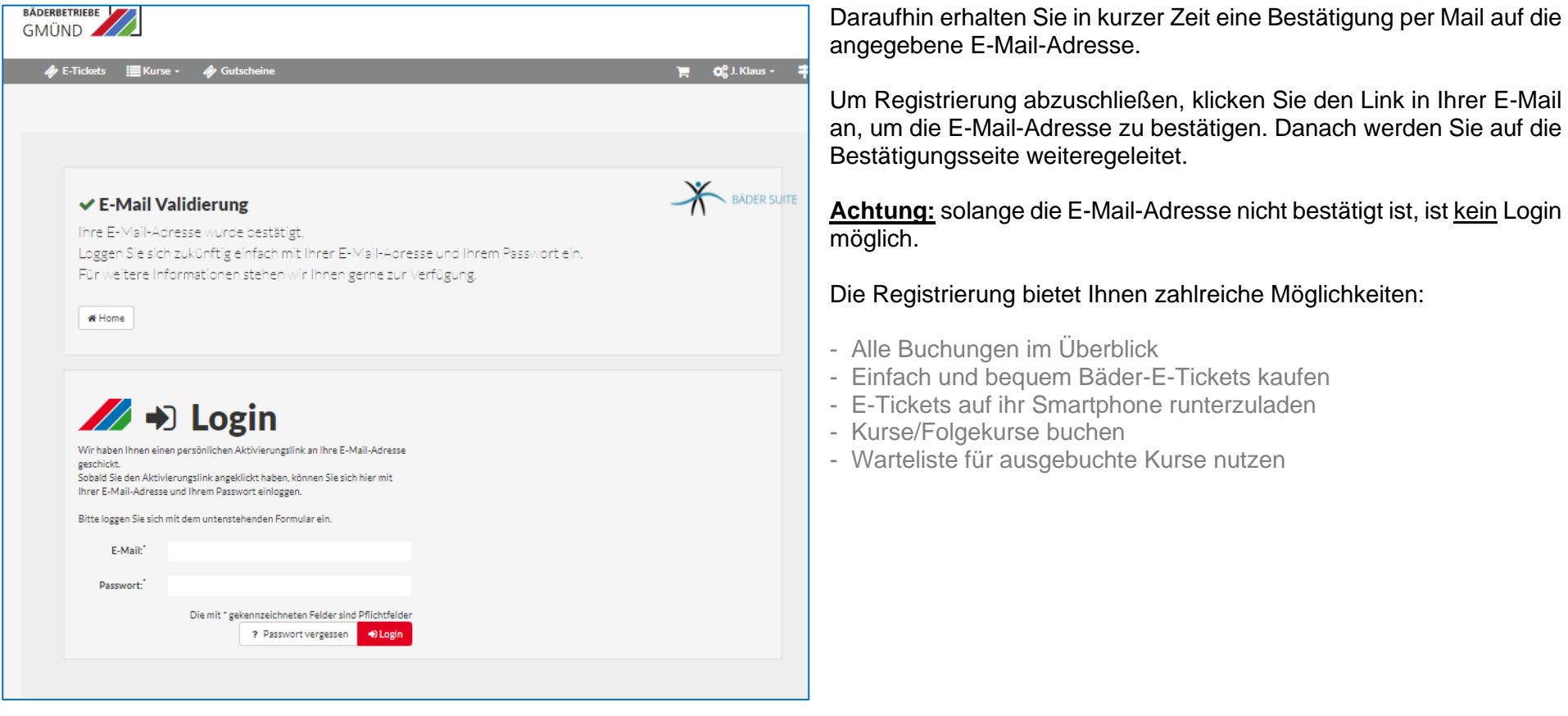

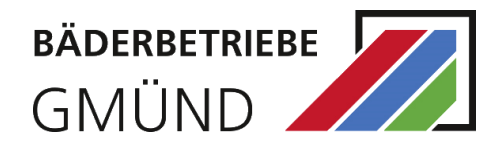

### <span id="page-5-0"></span>**LOGIN**

Nach erfolgreicher Registrierung können Sie sich mit der hinterlegten E-Mail-Adresse und dem Passwort einloggen.

Falls Sie Ihr Passwort, das Sei bei der Registrierung angegeben haben, vergessen haben sollten, können Sie über den Button "Passwort vergessen" ein neues Passwort vergeben. Dazu erhalten Sie eine E-Mail auf die eingetragene E-Mail-Adresse.

Um ein neues Passwort zu vergeben, klicken Sie auf den Link in der E-Mail.

Nach erfolgreicher Anmeldung wird in der rechten oberen Ecke statt "Login" nun Ihr Vor- und Nachname angezeigt.

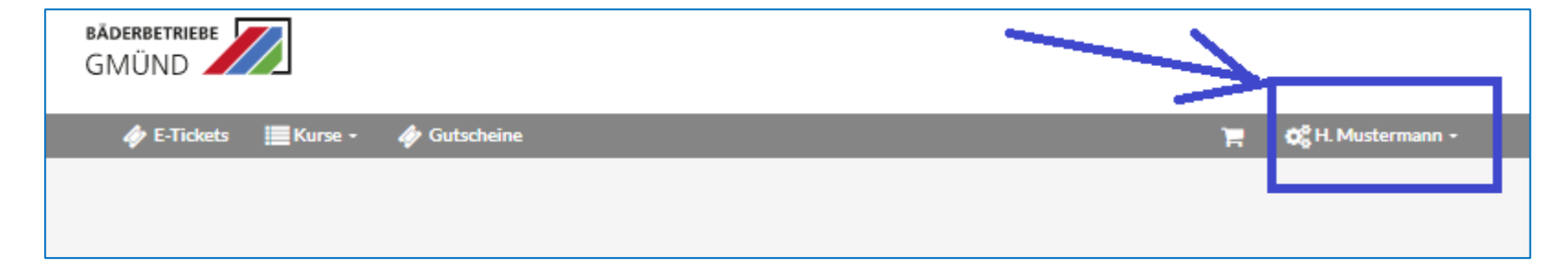

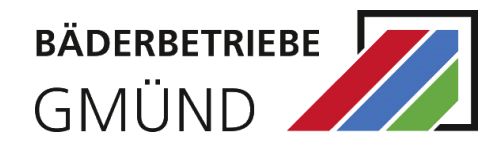

### <span id="page-6-0"></span>**E-TICKET ONLINE KAUFEN**

Bitte rufen Sie den Gmünder Bäder Shop unter <https://shop.gmuender-baeder.de/de/> auf.

Wählen Sie das Produkt "E-Tickets" aus.

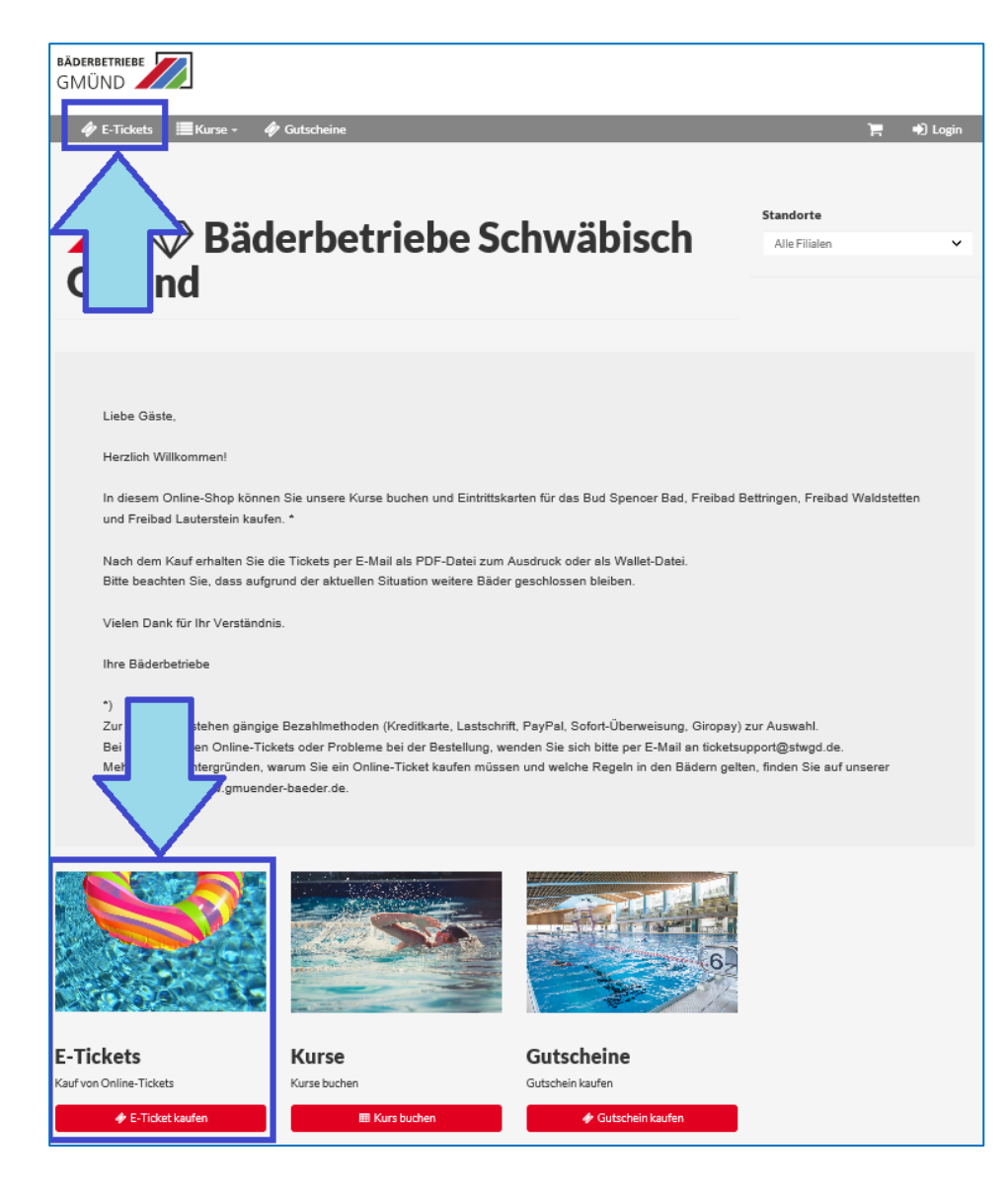

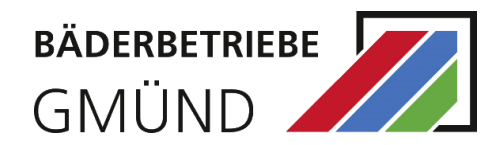

Auf der nächsten Seite, wählen Sie das gewünschte Bad aus:

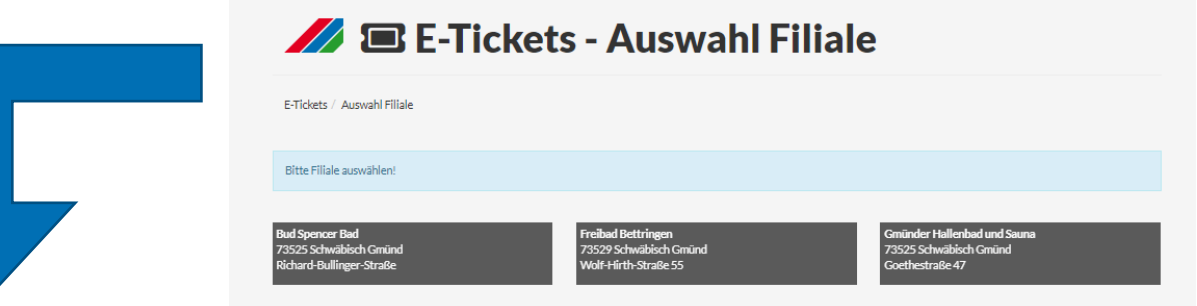

#### **BE-Tickets - Gmünder Hallenbad und** Sauna - Tagesauswahl

E-Tickets / Filialauswahl (Gmünder Hallenbad und Sauna) / Tagesauswahl

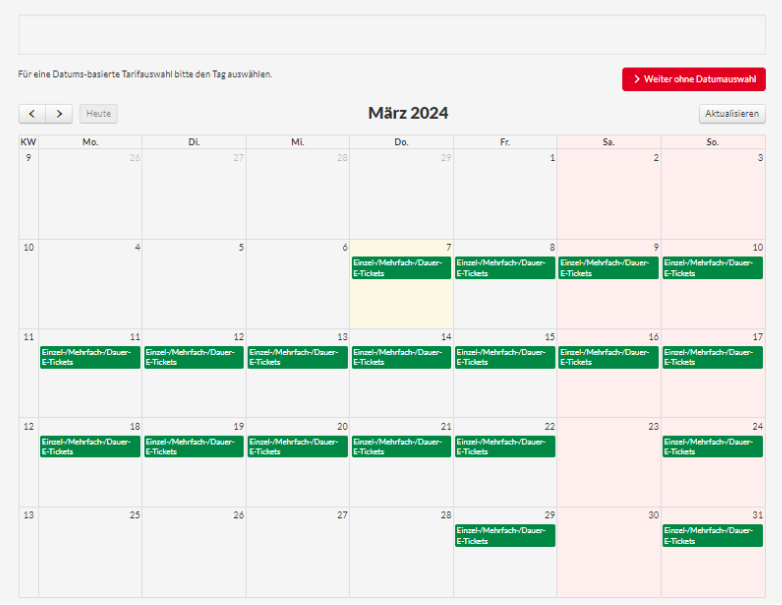

danach bestimmen Sie den Tag Ihres Besuchs:

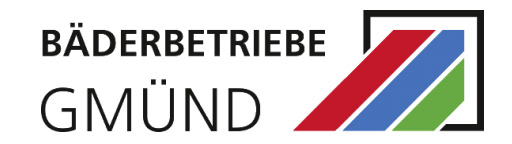

Wählen Sie einen Tarif aus.

# **A** E-Tickets - Gmünder Hallenbad und Sauna - Tarifauswahl

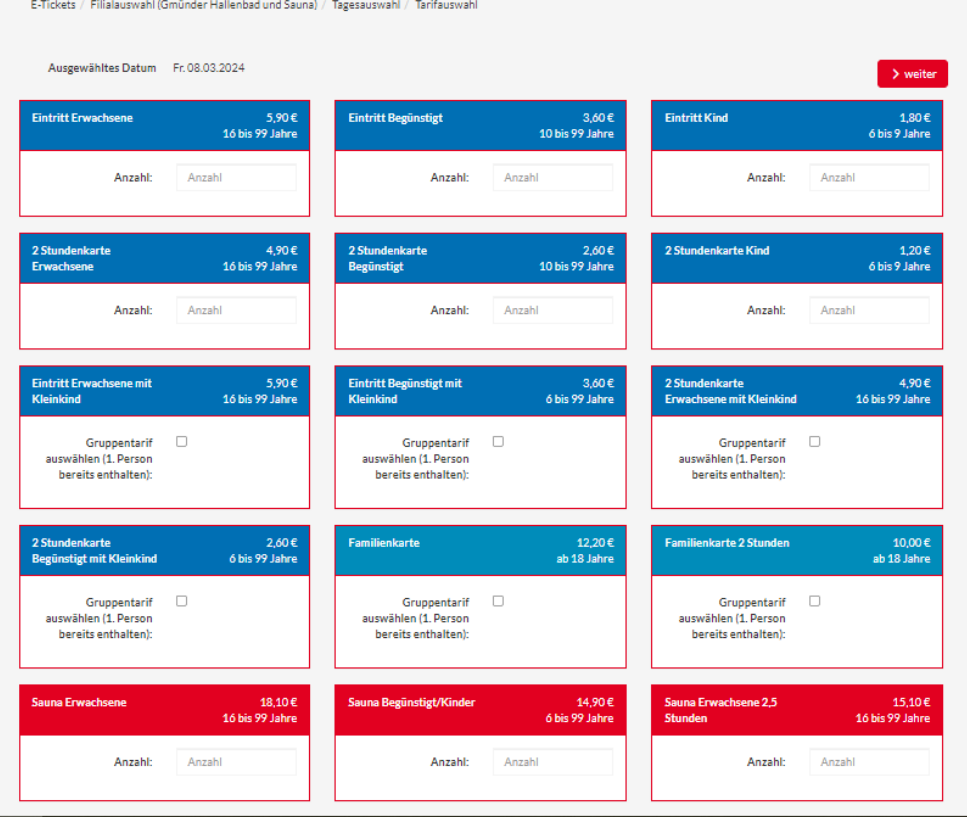

Nach der Tarifauswahl werden Sie zur Anmeldung weitergeleitet (siehe [Login](#page-5-0) S. [2\)](#page-1-0).

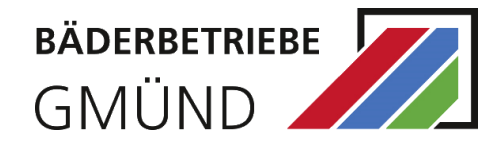

Danach wählen Sie die einzelnen Tickets mit passendem Tarif für alle Personen aus, legen diese in den Warenkorb und schließen den Kauf mit dem Bezahlen ab.

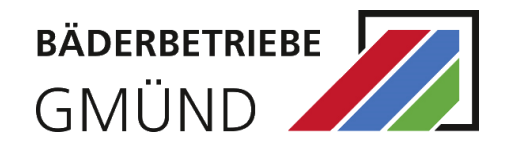

#### <span id="page-10-0"></span>**BUCHEN EINES TICKETS FÜR KINDER UNTER 6 JAHREN**

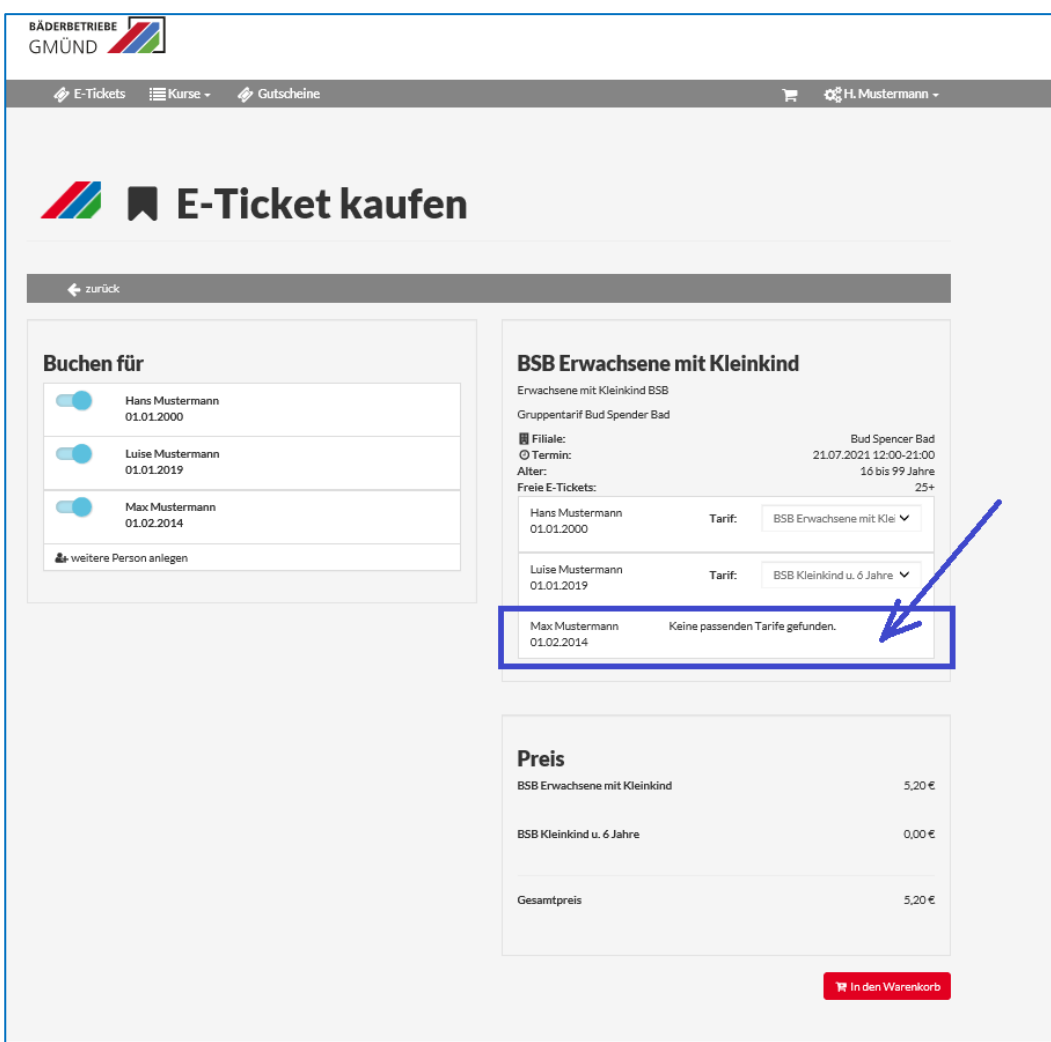

Ein Ticket für Kinder unter 6 Jahren kann nur im Zusammenhang mit einem Erwachsenenticket gekauft werden. Dafür stehen die Gruppentarife "Erwachsene mit Kleinkind" / "Begünstigt mit Kleinkind" zur Verfügung.

Gruppentarif beinhaltet 1 Erwachsenen/Begünstigt und bis zu maximal 3 Tickets für Kleinkinder unter 6 Jahren. Weitere Tickets sind extra zu generieren.

Bitte beachten Sie, dass Gruppentarif bei der Auswahl nicht mit anderen Tarifen kombiniert werden kann. Das heißt, Sie wählen erst einen Erwachsenen und die Kleinkinder (Kinder unter 6 Jahren) aus, legen diese Tickets in den Warenkorb. Danach wählen Sie weitere Tickets für weitere Personen aus, legen diese in den Warenkorb und schließen den Kauf mit einem Bezahlvorgang ab.

#### Zur Info:

Sollten Sie die Meldung bekommen: "Keinen passenden Tarif gefunden." Gehen Sie wie folgt vor: deaktivieren Sie die Tickets, die nicht zum Gruppentarif gehören (in unserem Beispiel ist es das Ticket für Max Mustermann) indem Sie den Schieberegler nach links bewegen. Dann legen Sie die Tickets für Gruppentarif in den Warenkorb und wählen danach weitere Tickets aus.